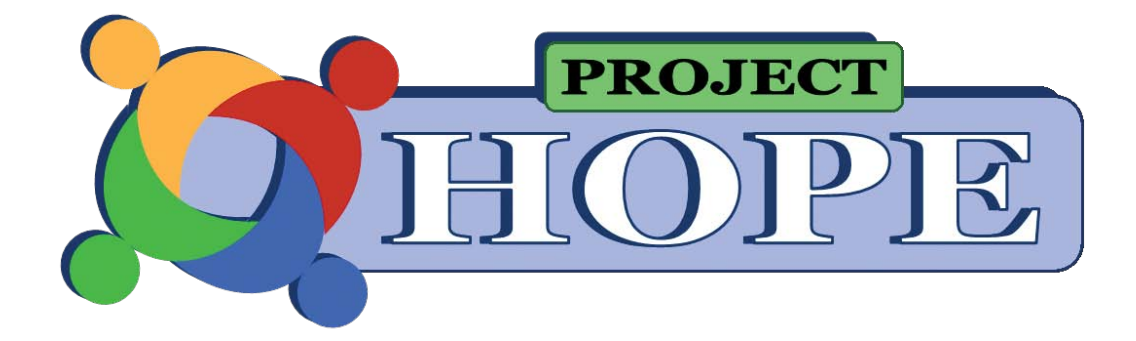

Advocating for people with mental health needs and developmental disability

# ACCESSIBILITY Help pAge

Web accessibility encompasses all disabilities that affect access to the Web, including visual, auditory, physical, speech, cognitive, and neurological disabilities. Our goal is to make the information on the PROJECT HOPE website easy to use for all visitors.

The PROJECT HOPE website was developed in compliance with california government code section 11135 (located in section D) that requires all electronic and information technology that is developed or purchased by the State of California Government be accessible to people with disabilities. Our website is also designed to meet conformance level "A" of the World Wide Web consortium Web Accessibility initiative (www.w3c.org/wai).

if you have difficulty opening any material on this website, please email info@projecthopeca.com or write to:

san gabriel/pomona Regional center Attention: Project Hope Coordinator 75 Rancho camino Drive pomona, cA 91766

#### **Accessing Adobe PDF documents**

This web site contains links to PDF documents that require a current version of Adobe Reader. if Adobe Reader is not installed on your computer, you may download the **free** Adobe Reader at www.adobe.com.

if you are using a screen reader, you may find it will not read some documents in pDF format. Adobe provides a web site that converts non-accessible pDF files so they can be used with a screen reader. The Adobe Access site is located at access.adobe.com (http://www. adobe.com/accessibility/index.html), and the tool can be added to your computer as a "plug-in".

below you will find a list of some of the technology solutions integrated into our website to help make it easier to navigate. please review the section below on how to customize your browser (http://webtools.ca.gov/web-accessibility-2/).

Accessibility features include skip navigation links on all pages, alt tags for images with a minimum of 14pt sans serif font. Where Adobe Acrobat® pDF documents are posted, a link to a free conversion tool on Adobe Reader website is provided. We want to provide a good web experience for all visitors. below please find a list of some technology solutions that make our website easier to use.

### **What Makes Our Website Accessible?**

**"Skip to"** – appears at the top of each page. it allows the user to jump to the content area, accessibility page, or footer, and skip the navigation and other header elements, which repeat on every page.

**Navigation** – located just below the title banner, uses **lists <li> for navigation items**. Lists make it easier for screen readers to read list and allow users to use tab key to move from link to link.

**Images With Alternative Text** – Photos or images also have alternative text (ALT tag). Alt tags provide written descriptions of images for screen readers, visible when the mouse is placed on the image.

**Fluid Sizing Display** – Width of our pages adapts to width of your browser. Our website is viewed best at 800 x 600 pixels or more**.**

**Accessible via Mouse or Keyboard** – Use a mouse or keyboard to navigate through information. **Tab key** will move cursor from link to link.

**How Links Work** – links outside our website will open in the same window, allowing you to return to PROJECT HOPE using your browsers back button. Note: PROJECT HOPE is not responsible for accessibility of external websites or external documents linked to project Hope website.

**PDF Files** – Some documents are posted in .pdf format. You can convert then to a screen-reader compatible version by using the tools at the Adobe Accessibility center (http://www.adobe.com/ accessibility/index.html).

**Videos** – on the home page are open captioned. They can be viewed and followed in full screen mode by clicking on the video or the link below. Project Hope videos can also be found on youtube (http://www.youtube.com/channel/ UcqslHulhamh7D8Qo8xoKo-w).

click on the word youtube or this link: http://www.youtube.com/ channel/UcqslHulhamh7D8Qo8xoKo-w

## **Font size**

in most browsers you change font size by following the steps below:

**Open** your browser

click **View** button from top menu bar

#### click **Text Size**

select your option.

if your browser is different, please check the Help menu. Newer browser versions have a magnifying tool that lets you zoom into a

page. Look for the magnifying tool with a "+" character. This icon is typically located at the bottom of your browser, on the right, or at the top, below the standard menu tools, on the right.

### **Shortcuts**

Keyboard shortcuts (http://www.mozilla.org/support/firefox/ keyboard) – a list of common keyboard shortcuts in Firefox, and equivalents in Internet Explorer and Opera.

Mouse shortcuts (http://www.mozilla.org/support/firefox/mouse) – a list of common mouse shortcuts in Firefox, and equivalents in Internet Explorer and Opera.

Internet Explorer keyboard shortcuts (http://windowshelp. microsoft.com/Windows/en-Us/Help/fe192a3f-1401-4233-919ecae97eca4c0c1033.mspx)

## **Change CSS**

Use the step-by-step guide below to change the style sheet file in Internet Explorer. For other browsers check the browser's Help menu.

click **Tools** from the top menu bar

select **Internet Options** 

select the **General** tab (first tab)

click on **Accessibility** button (bottom section, Appearance)

click on checkboxes to ignore all colors and font styles and sizes and/or

click on checkbox: "Format documents using my style sheet"

browse to your personal style sheet and

click **OK**

## **Add-ons**

Firefox Accessibility Evaluation Tool (https://addons.mozilla.org/ en-Us/firefox/addon/accessibility-evaluation-toolb/?src=search) (browser toolbar): Support web developers in testing web resources for accessibility features.

List of popular Firefox add-ons (https://addons.mozilla.org/en-US/ firefox/recommended)

Firefox web developer toolbar (https://addons.mozilla.org/en-Us/firefox/addon/60): Allows you to turn css on and off, disable javascript scripts and images, view source code, etc.

Internet Explorer developer toolbar (http://windows.microsoft. com/en-US/windows7/Internet-Explorer-9-accessibility-options): Disable all CSS and images, resize window, etc.

### **Making Internet Explorer more accessible**

Internet Explorer accessibility options (http://windowshelp. microsoft.com/Windows/en-Us/Help/52271e90-169a-41be-917f-673bd9004c6b1033.mspx)

Fill in website forms and passwords automatically (http:// windowshelp.microsoft.com/Windows/en-Us/Help/4e72b6fbb9ec-45f0-9263-bceb34f47e521033.mspx)

Zoom in on a webpage (http://windowshelp.microsoft. com/Windows/en-Us/Help/ad00d97d-c566-4966-9818- 82c513a49c951033.mspx)

Internet Explorer accessibility options (http://windowshelp. microsoft.com/Windows/en-Us/Help/52271e90-169a-41be-917f-673bd9004c6b1033.mspx) (from Microsoft.com.) – internet explorer offers many accessibility options to help increase readability and to work better with assistive technology.

The Internet Explorer link above offers answers to common questions about accessibility options in Internet Explorer:

Can I use the keyboard to surf the web?

Can I customize the font size, formatting, and screen colors?

How can I improve the way IE works with my screen reader or voice recognition software?

How can I improve legibility when printing webpages?